# **MODUL 8 SIMULASI RANGKAIAN ENCODER DAN DECODER**

# **8.1 Tujuan Praktikum Modul 8**

Setelah mempraktekkan topik ini, praktikan diharapkan dapat :

- 1. Dapat mengetahui dan memahami konsep dasar dari rangkaian *encoder* dan *decoder*
- 2. Dapat membuat rangkaian *encoder* dan *decoder* dengan menggunakan rangkaian skematik pada software Quartus

# **8.2 Dasar Teori Praktikum Modul 8**

#### **8.2.1 Encoder**

a. Definisi

Encoder adalah sebuah rangkaian yang dapat berfungsi mengkonversi suatu data kedalam bentuk data baru. Encoder dibutuhkan untuk mengkonversi data dari suatu sistem bilangan ke sistem bilangan lainnya. Prinsip kerja Encoder adalah mengkonversi suatu data agar data tersebut dapat diterima oleh *receiver* dalam keadaan utuh. Dimana pada bagian penerima terdapat decoder yang dapat mengambil data yang telah dikonversi oleh Encoder. Jadi, cara kerja *Encoder* adalah kebalikan dari *Decoder.*

Contoh *Encoder :*

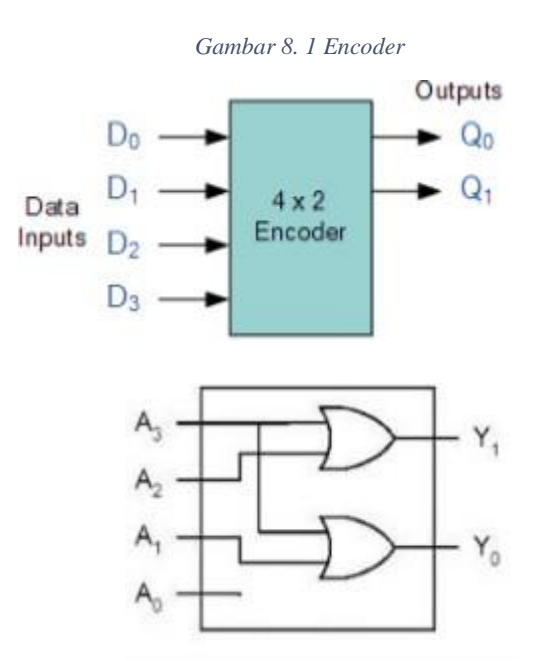

| <b>Inputs</b> |                             |    |    | Outputs |                          |
|---------------|-----------------------------|----|----|---------|--------------------------|
|               | $\mathcal{L}_{\mathcal{D}}$ | D. | Dn |         | $\mathcal{D}^{\text{u}}$ |
| 0             | u                           | 0  |    |         |                          |
| 0             | O                           |    | 0  |         |                          |
| ٥             |                             |    | 0  |         | ٠                        |
|               | ٠                           | ٠  | 0  |         |                          |
| 0             | O                           | O  | Ω  |         |                          |
|               |                             |    |    |         |                          |

*Tabel 8. 1 Tabel kebenaran encoder*

#### **8.2.2 Decoder**

#### a. Definisi

*Decoder* adalah alat yang di gunakan untuk dapat mengembalikan proses *encoding* sehingga dapat terlihat atau menerima informasi aslinya. Pengertian *Decoder*  juga dapat di artikan sebagai rangkaian logika yang di tugaskan untuk menerima input biner dan mengaktifkan salah satu *outputnya* sesuai dengan urutan biner tersebut.

# b. Konsep Dasar

Fungsi *Decoder* adalah untuk memudahkan dalam menyalakan *seven segmen*. *Output* dari *decoder* maksimum adalah 2n. Jadi dapat dibentuk n-to-2n decoder. Beberapa rangkaian *decoder* yang sering dijumpai saat ini adalah *decoder* jenis 3 x 8 (*3 bit input dan 8 output line)*, decoder jenis 4 x 16, decoder jenis *BCD to Decimal (4 bit input dan 10 output line)* dan decoder jenis *BCD to 7 segmen (4 bit input dan 8 output line)*. Khusus untuk pengertian decoder jenis *BCD to seven segmen* mempunyai prinsip kerja yang berbeda dengan *decoder* lainnya, di mana kombinasi setiap inputnya dapat mengaktifkan beberapa *output linenya*. Salah satu jenis IC *decoder* yang umum di pakai adalah 74138, karena IC ini mempunyai 3 *input* biner dan 8 *output* line, di mana nilai *output* adalah 1 untuk salah satu dari ke 8 jenis kombinasi inputnya. Jika diperhatikan, pengertian decoder sangat mirip dengan demultiplexer dengan pengecualian yaitu decoder tidak mempunyai data *input*. Sehingga *input* hanya di gunakan sebagai data *control*. Decoder dapat di bentuk dari susunan gerbang logika dasar atau menggunakan IC yang banya dijual di pasaran, seperti decoder 74LS48, 74LS154, 74LS138, 74LS155, dan sebagainya.

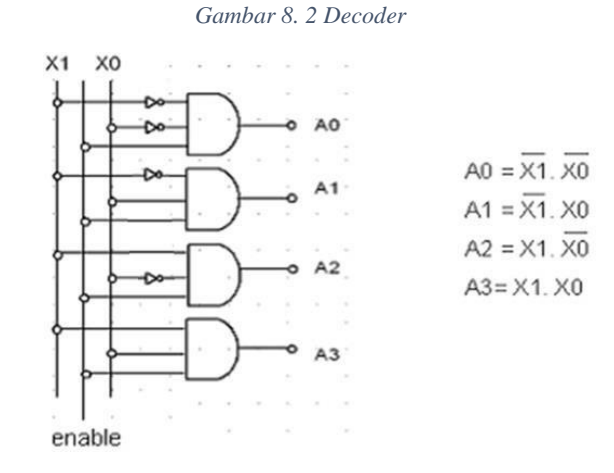

*Tabel 8. 2 Tabel kebenaran decoder*

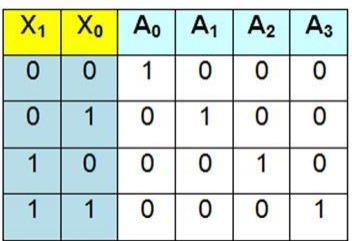

Decoder 2 to 4 bekerja dikendalikan keluarnya oleh variasi X0 dan X1. Keluaran dari a0, a1, a2, dan a3 akan aktif secara bergantian tergantung dari kondisi X0 dan X1. Pada kondisi masukan X0 = 0 dan X1 = 0, maka gerbang AND pertama mendapatkan masukan **"high"**, maka kondisi keluaran A0 = 1 sementara keluaran yang lain "0". Apabila  $X0 = 0$  dan  $X1 = 1$ , maka hanya gerbang AND ke dua akan "1" sementara yang lain "0" dan seterusnya.

#### **8.3 Lembar Kegiatan Praktikum Modul 8**

#### **8.3.1 Alat dan Bahan**

a. Laptop yang sudah terinstall Software Quartus Prime Lite

b. Mouse

#### **8.3.2 Langkah Praktikum Modul 8 (Rangkaian** *Decoder***)**

1. Buka software Quartus lite di laptop dan klik **New Project Wizard**

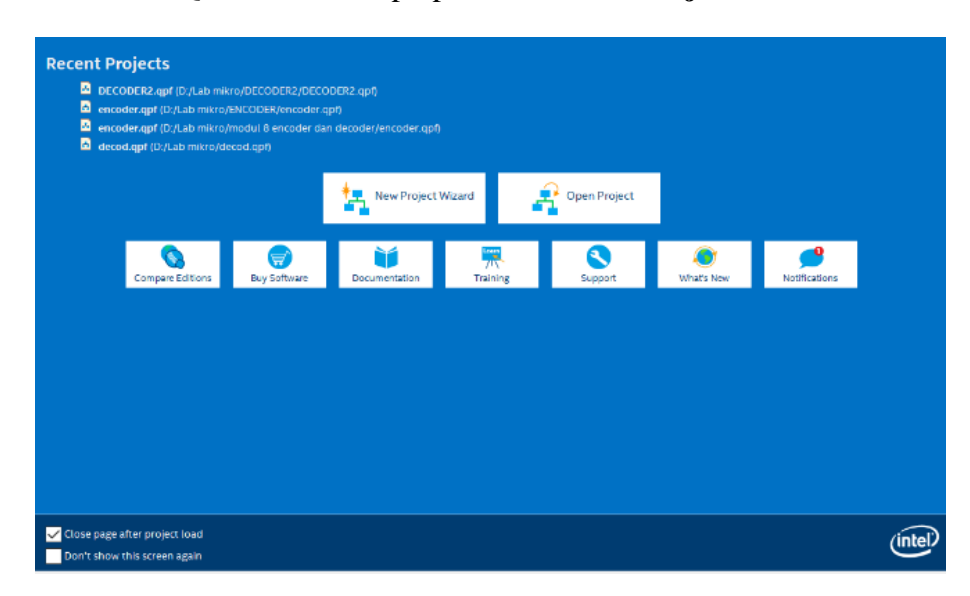

#### 2. Klik **Next**

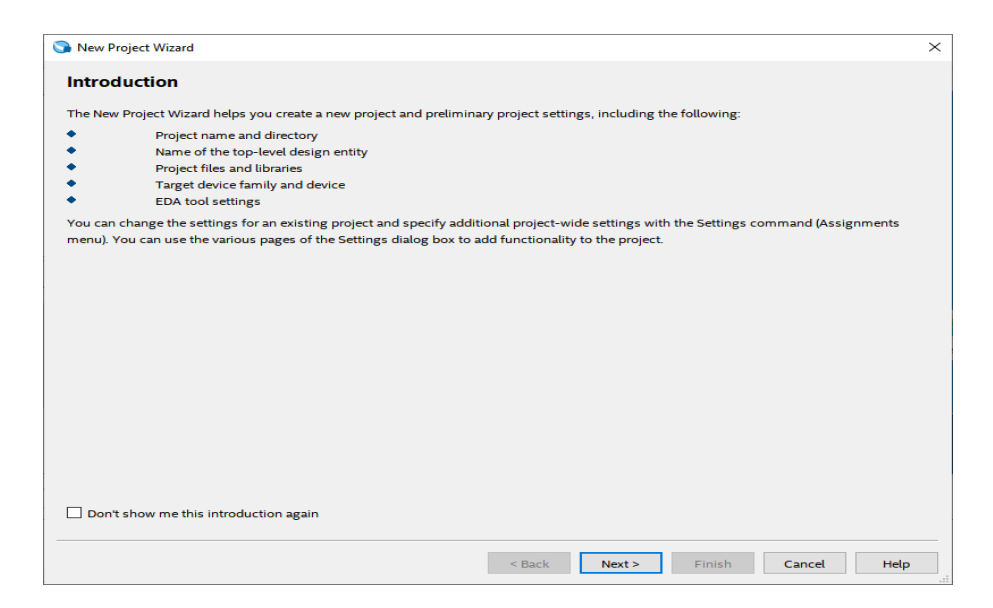

3. Kemudian tentukan Directory Project dan Nama Project, lalu klik **Next** 

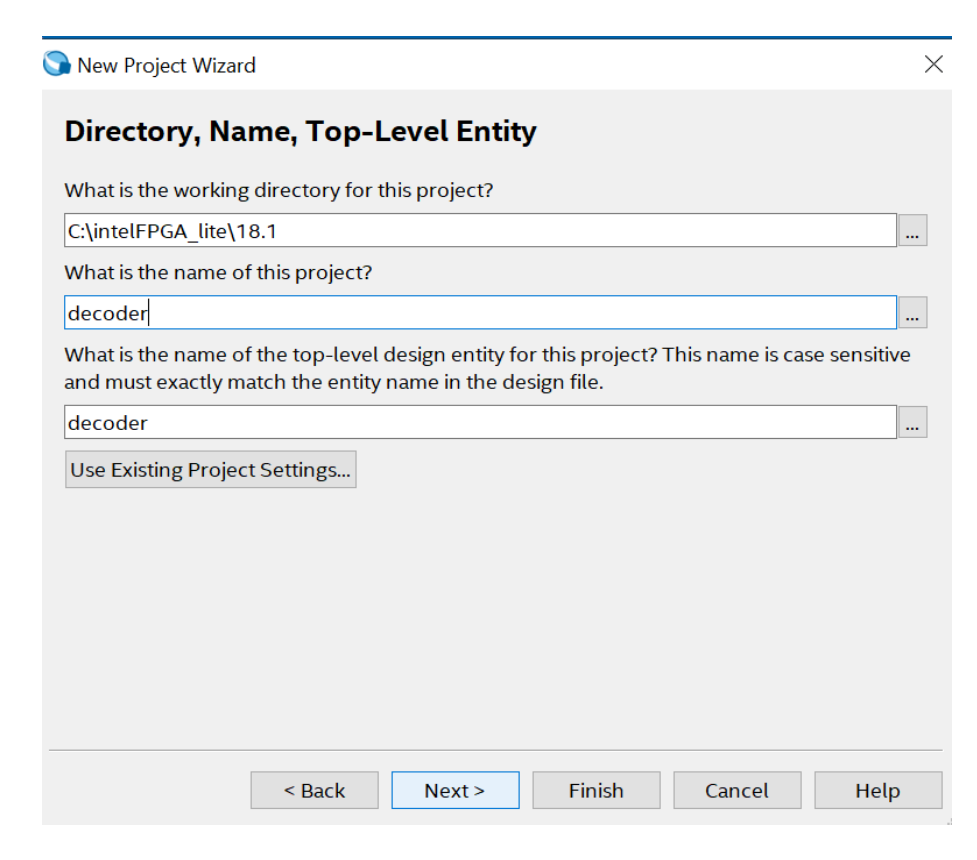

4. Pilih **Empty Project,** kemudian klik **Next** lagi

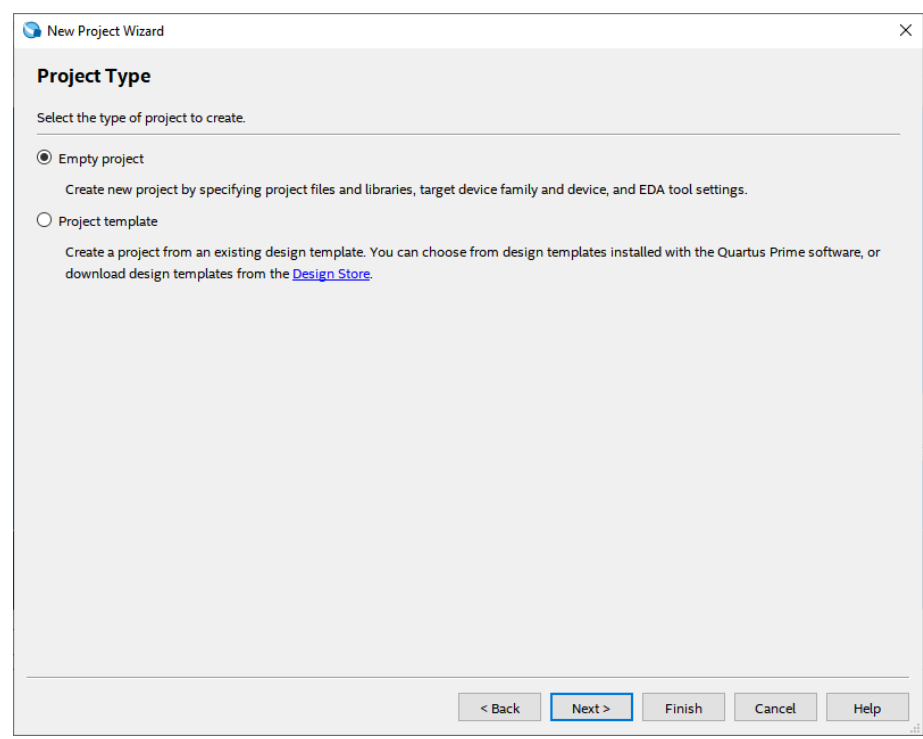

5. Setelah itu, klik **Next** lagi

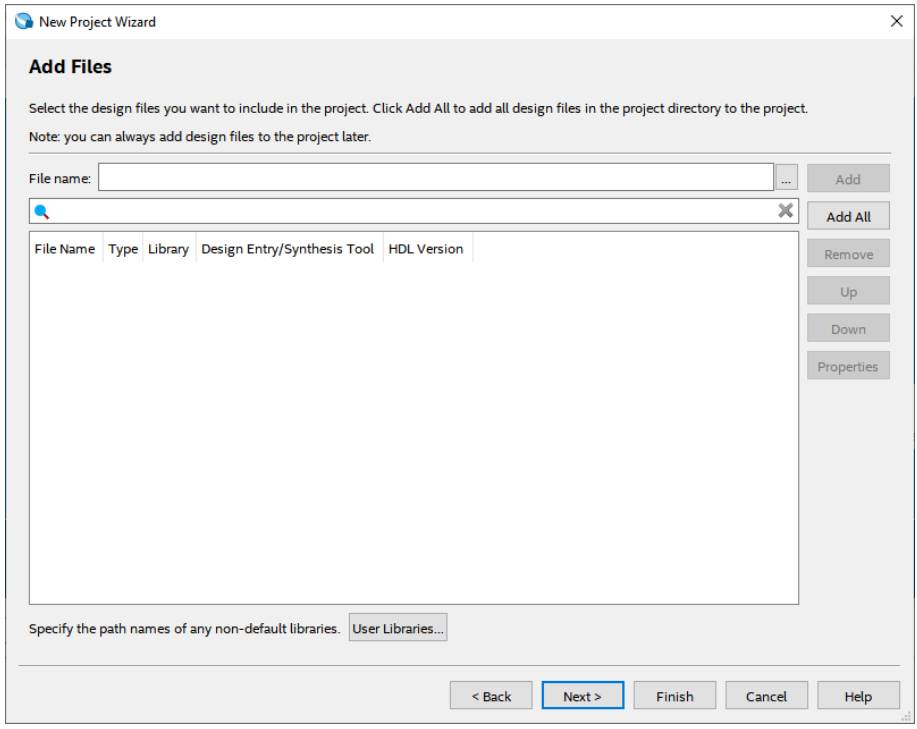

6. Lalu ganti **Family** ke **MAX 10 (DA/DF/DC/SA/SF/SC),** kemudian ketikkan di **Nama Filter 10M50DAF484C7G,** lalu klik Available Device yang tersedia, kemudian klik **Next**

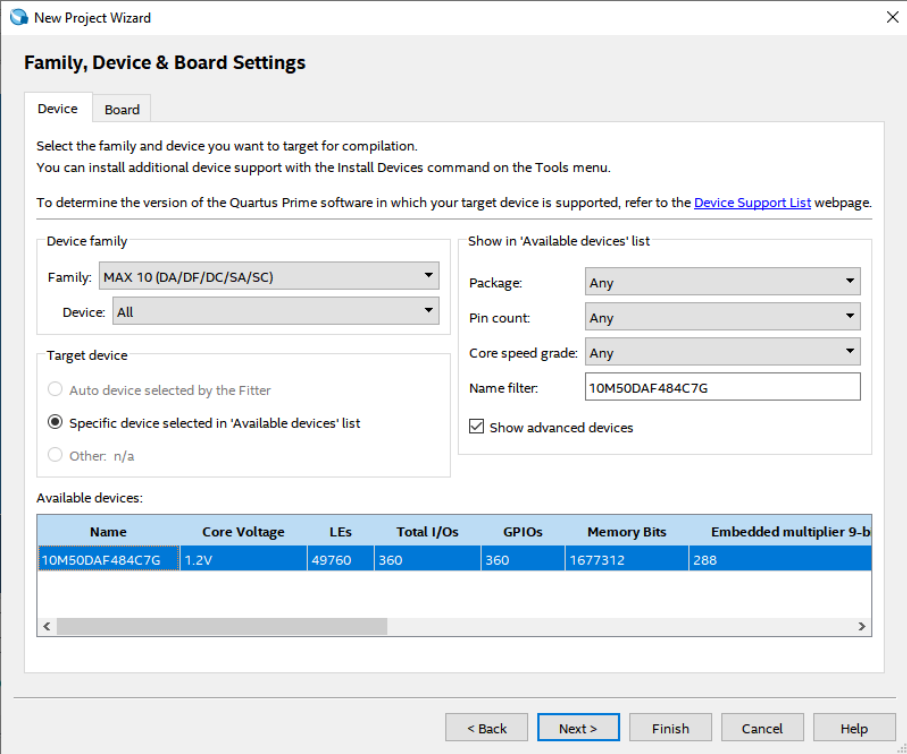

7. Kemudian klik **Next** 

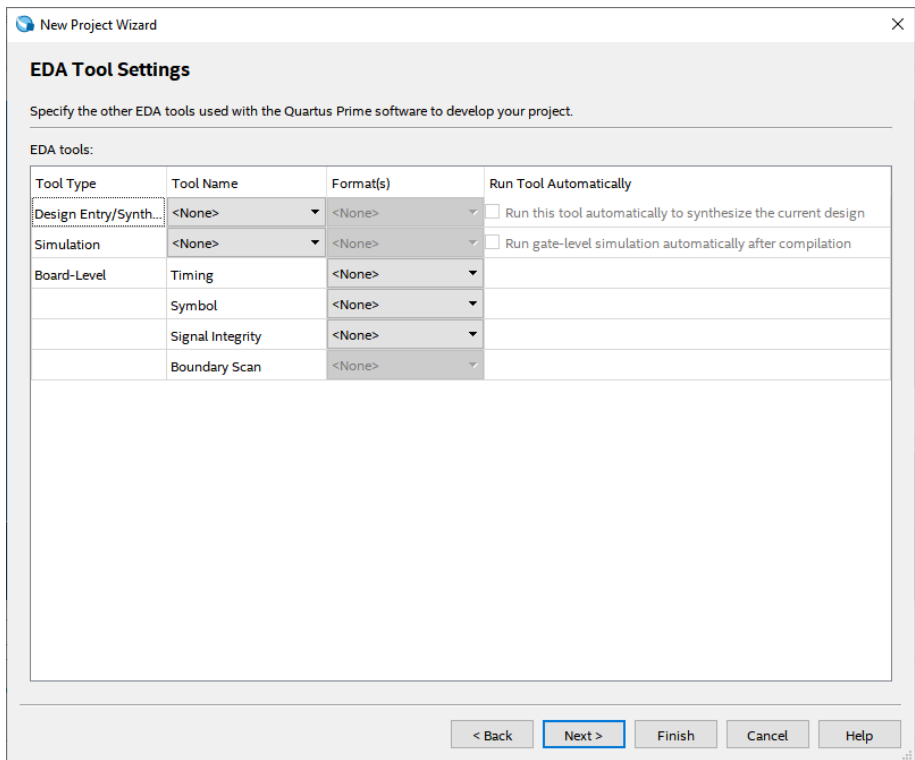

#### 8. Lalu klik **Finish**

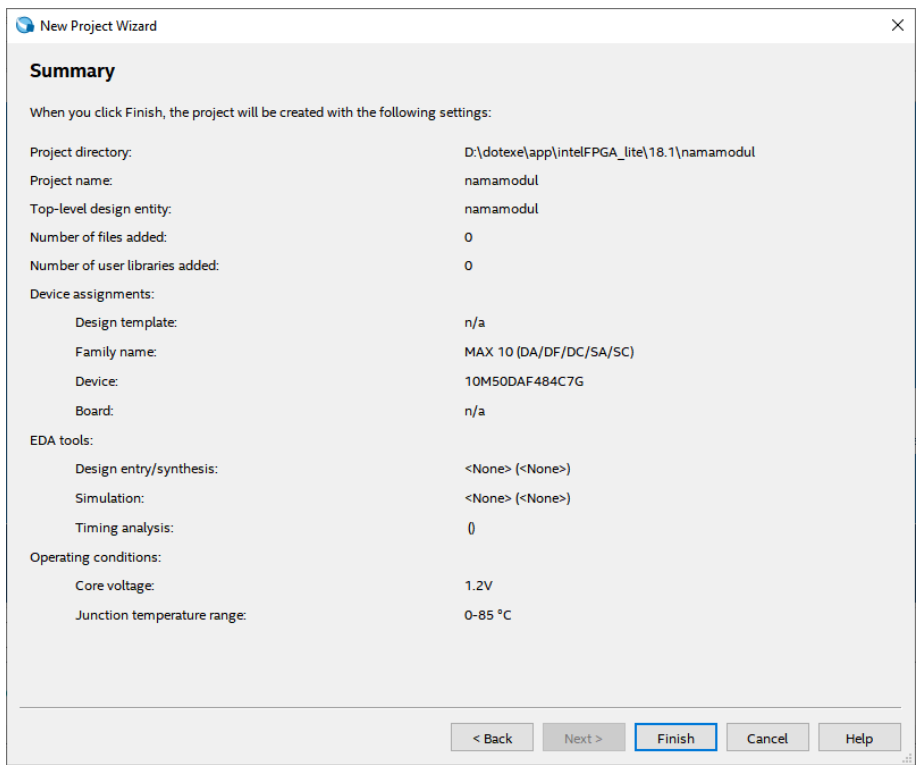

 $=$ 

9. Setelah itu akan muncul tampilan awal dari Project Quartus Prime seperti gambar dibawah ini

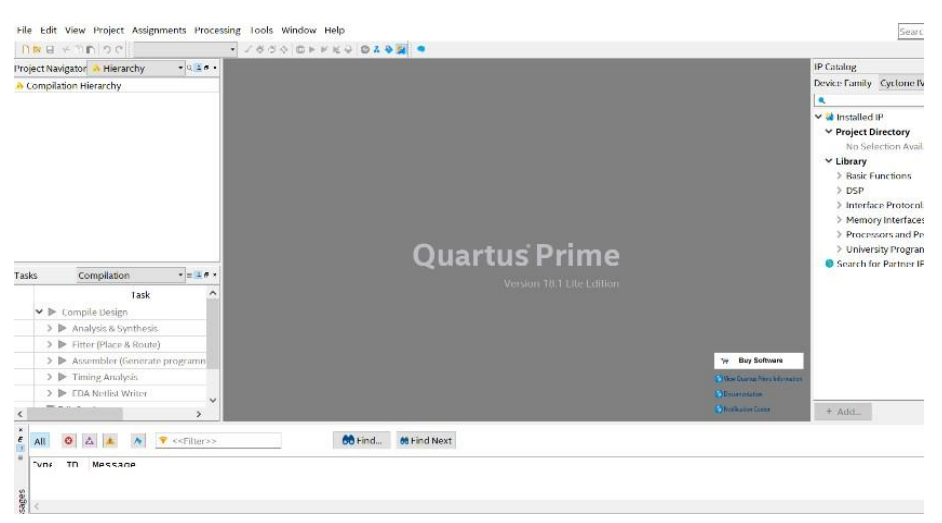

10. Kemudian buat file baru dengan cara klik **File** → **New**, lalu pilih **Block Diagram/Schematic File,** kemudian klik **OK**

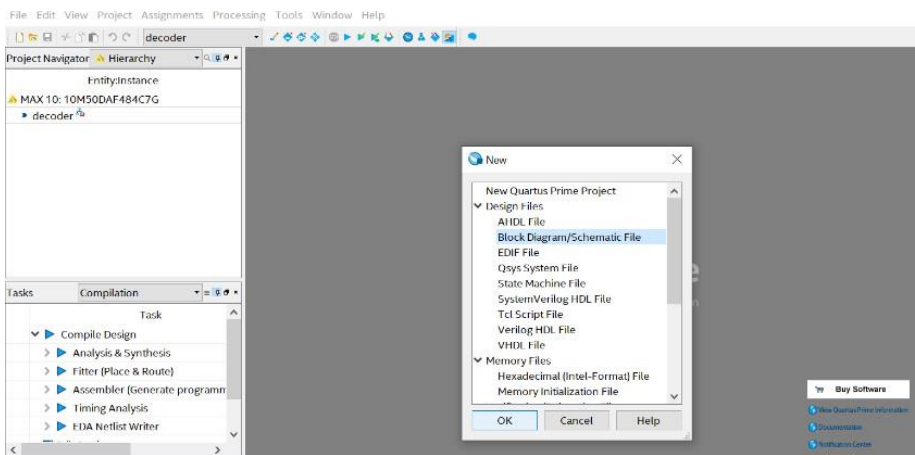

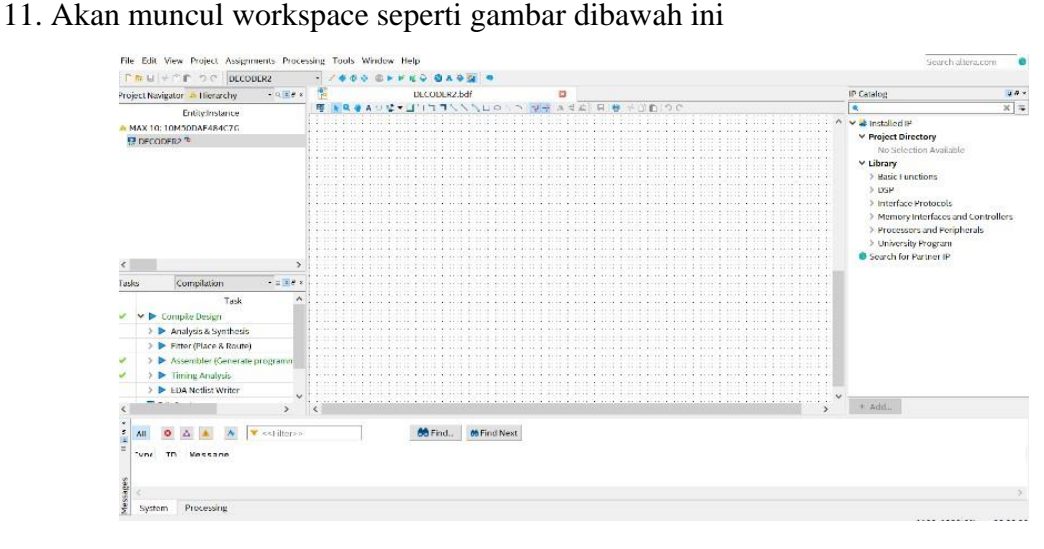

12. Lalu kita masuk pada pembuatan rangkaian *decoder*. Klik tool **Symbol Tool** seperti gambar dibawah (di mark merah)

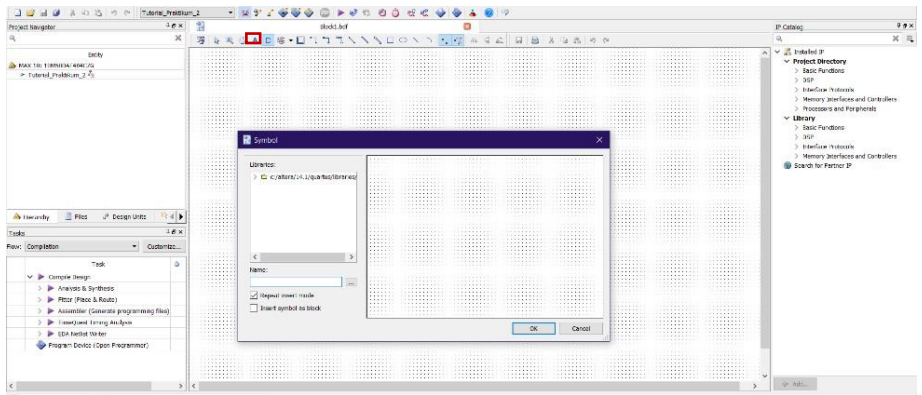

13. Kemudian pada Libraries, klik folder **c:/altera/14.1/quartus/libraries/**→ **primitives** → **logic,** lalu pilih gerbang logika dengan nama **not** dan kli **OK**

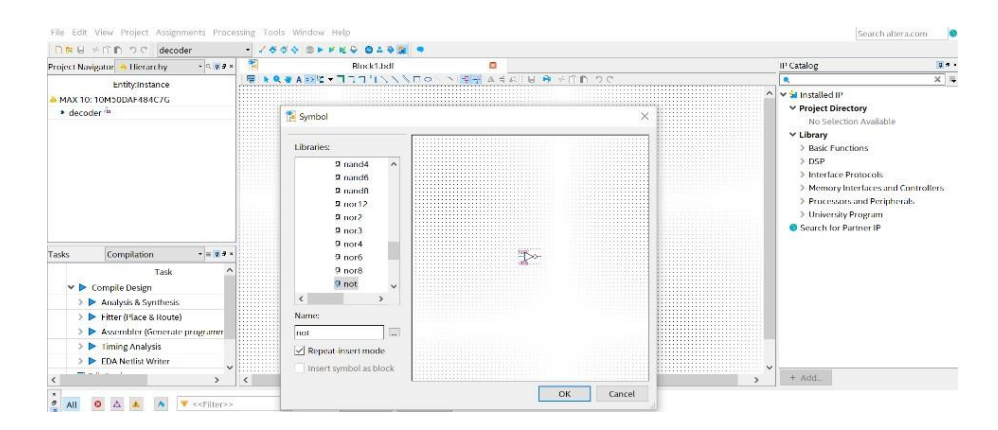

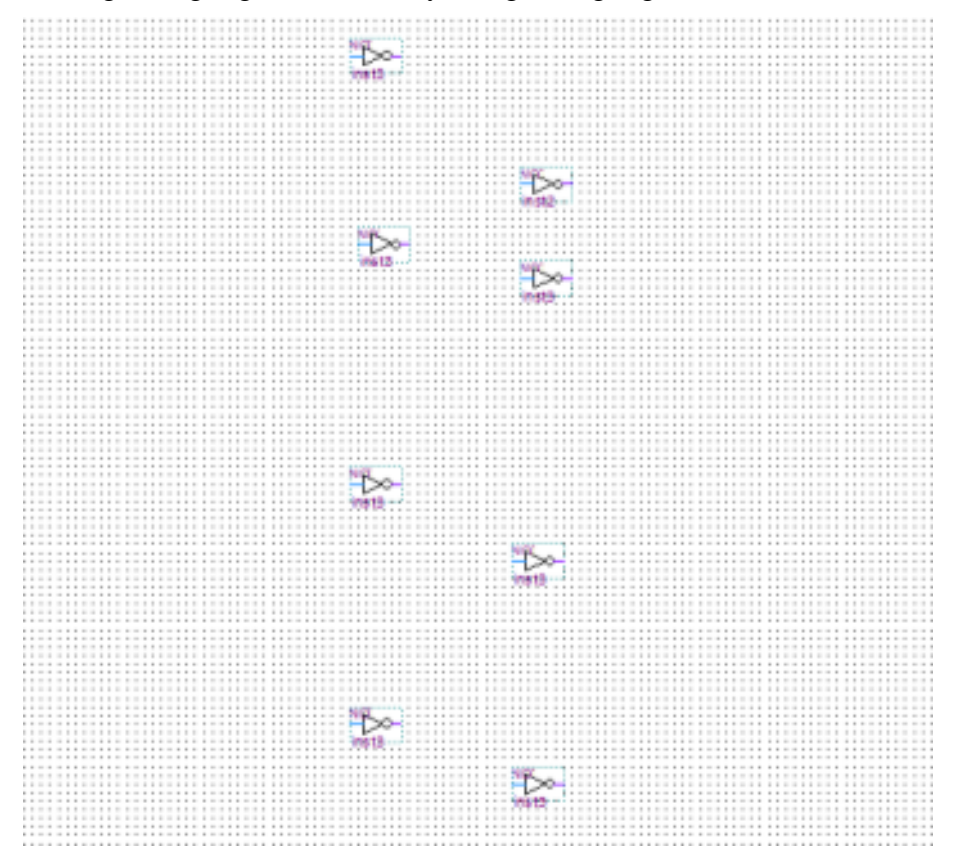

14. Lalu susun gerbang logika **not** sebanyak 8 gerbang logika

15. Kemudian pada libraries, klik folder **c:/altera/14.1/quartus/libraries/**→ **primitives** → **logic,** lalu pilih gerbang logika dengan nama **nand4** dan klik **OK**

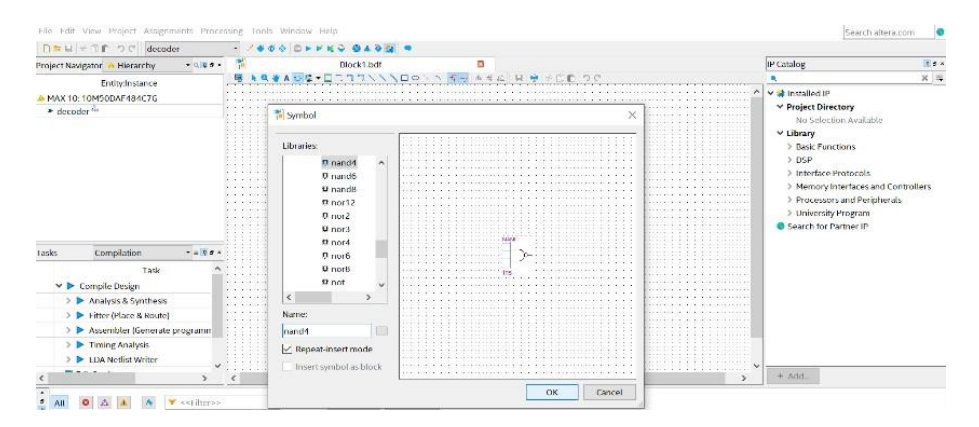

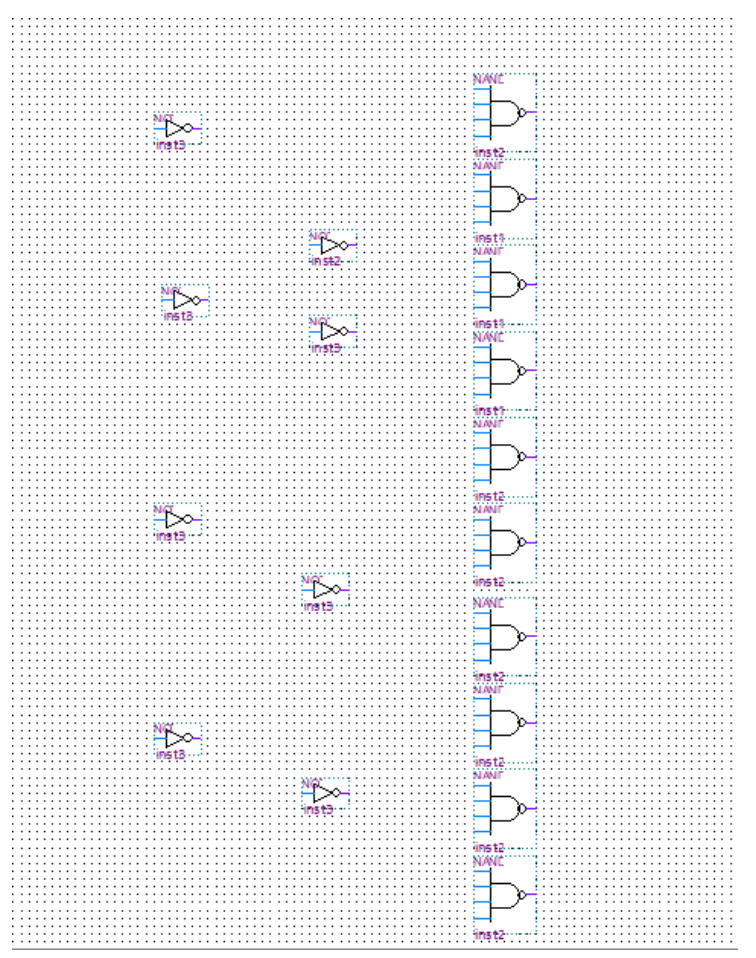

16. Lalu susun gerbang logika **nand4** sebanya 10 gerbang logika

17. Klik tools **Pin Tools** → **input,** letakkan pin input pada kiri gerbang logika **not**

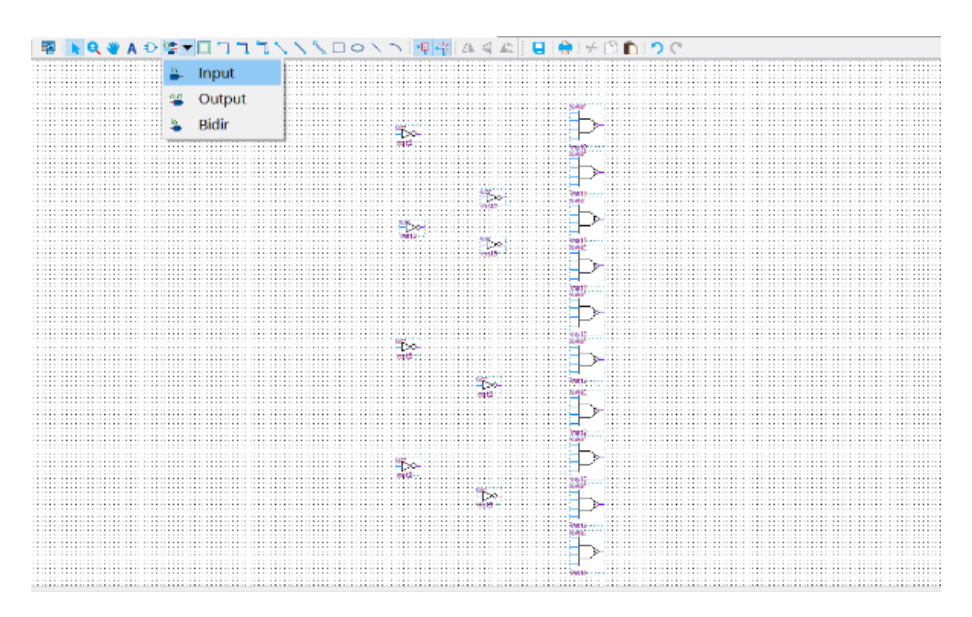

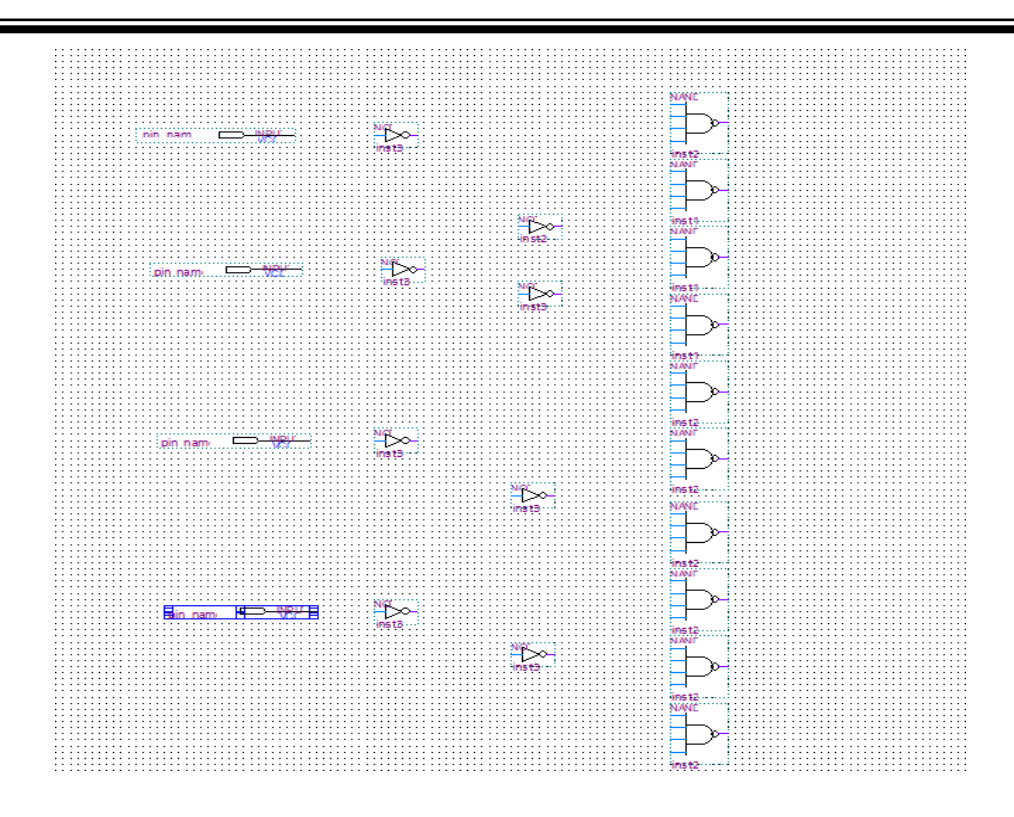

18. Klik tools **Pin Tools** → **output,** letakkan pin input pada kanan gerbang logika **nand4.**

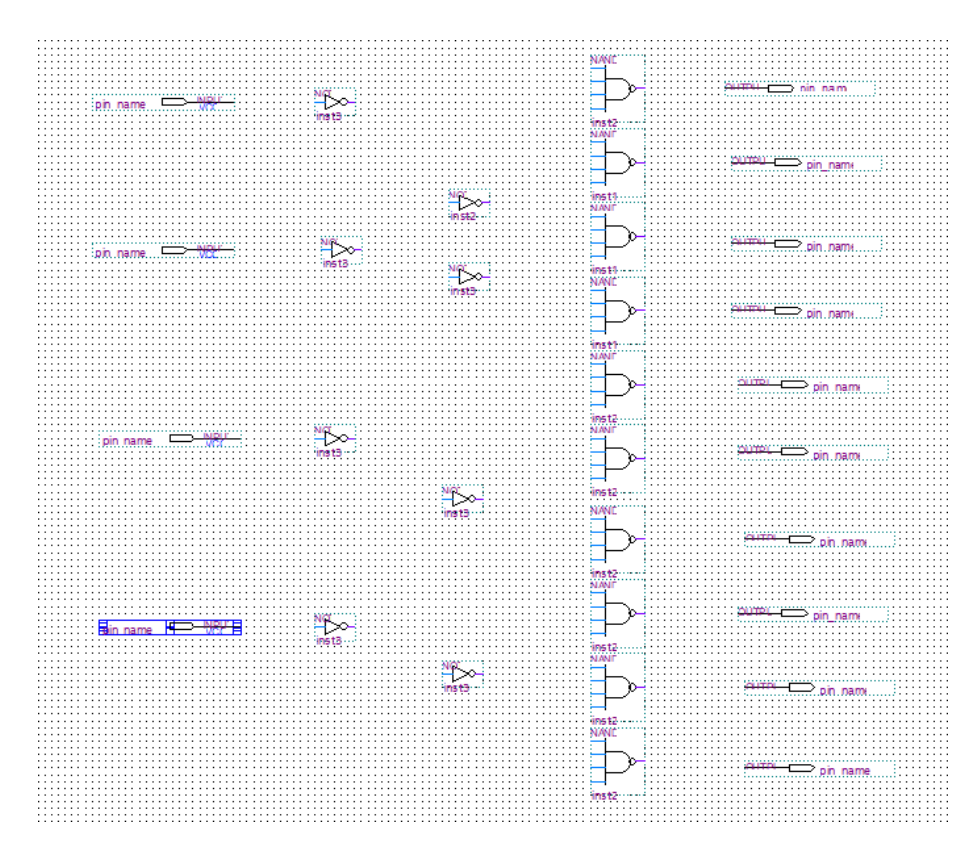

19. Lakukan wiring seperti gambar dibawah ini

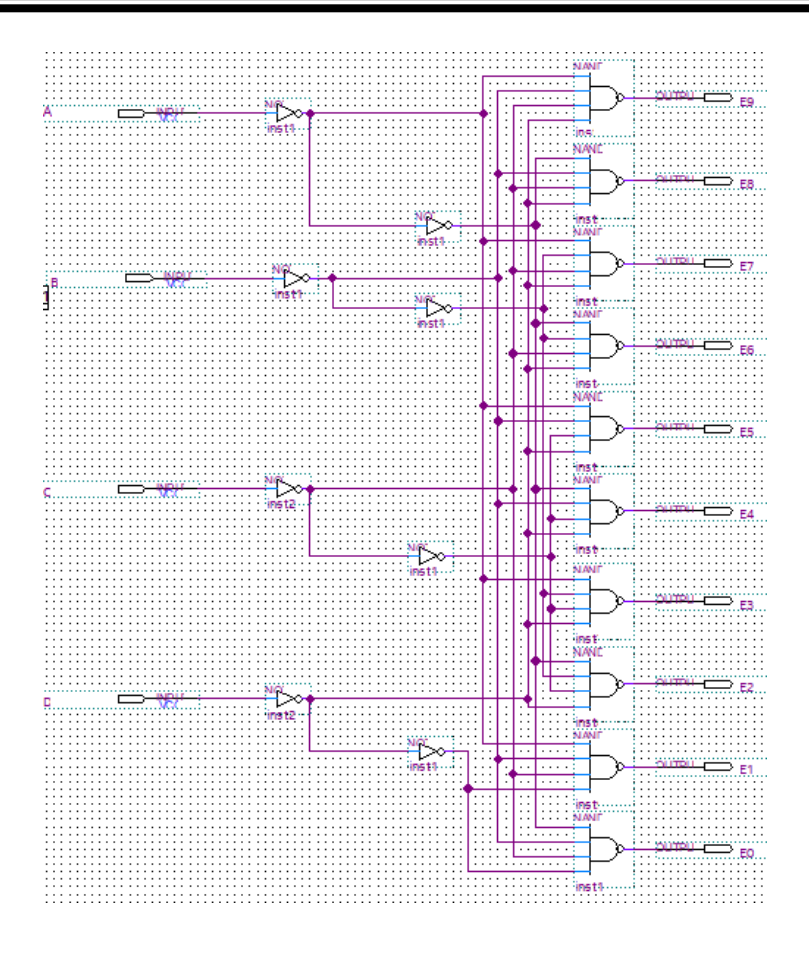

20. Ubah nama pin (pin name) sesuai dengan yang tersedia pada gambar. Caranya **double click** pada tulisan pin name atau bias juga dengan **klik kanan** tulisan pin name lalu klik **Propeties**

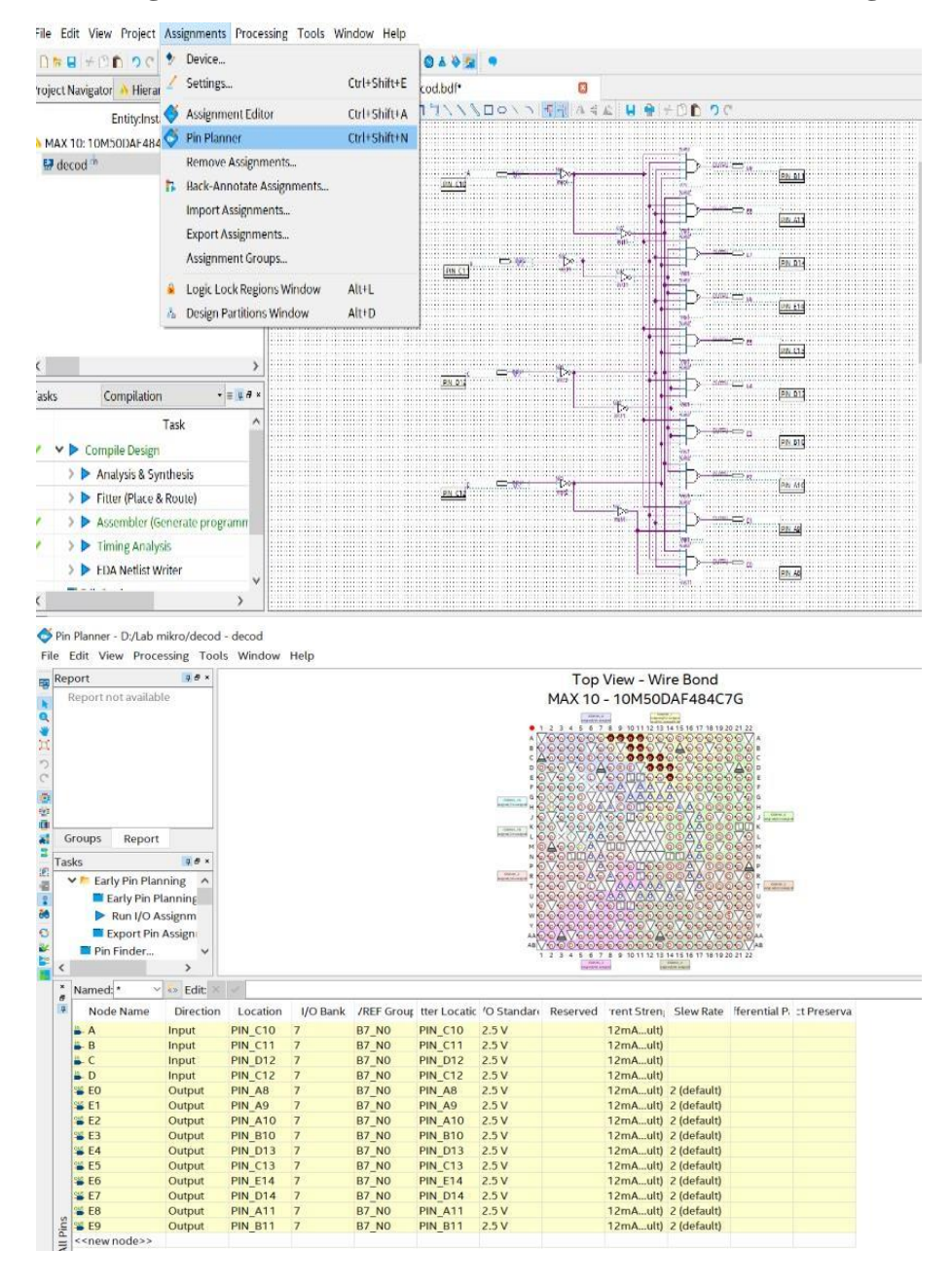

21. Lalu klik **Assigment** → **Pin Planner.** Setelah selesai lalu **Run I/O Assigmen**

22. Lakukan **Compile Design,** setelah selesai proses **Compile Design** maka langkah prakikum modul 8 Rangkaian Decoder telah selesai

# **8.3.3 Langkah Praktikum Modul 8 (Rangkaian** *Encoder***)]**

1. Buka software Quartus lite di laptop dan klik **New Project Wizard**

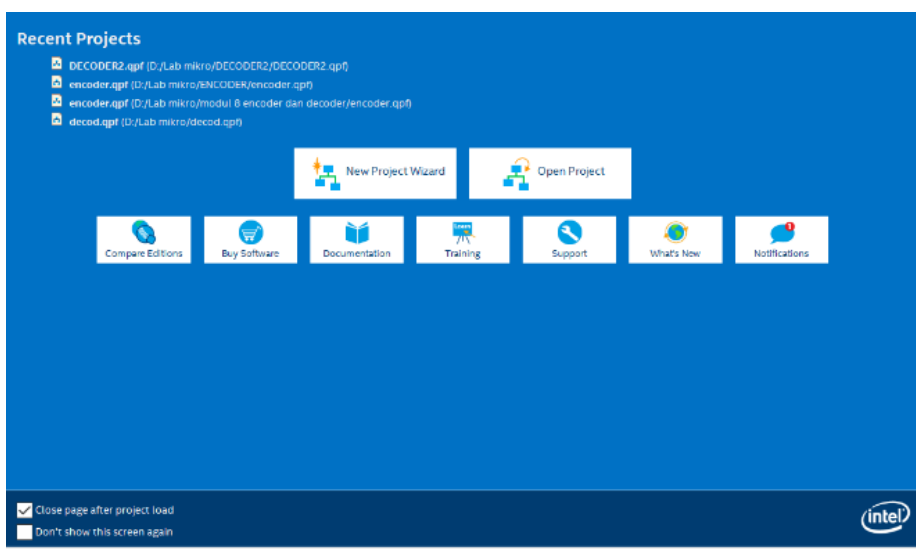

# 2. Klik **Next**

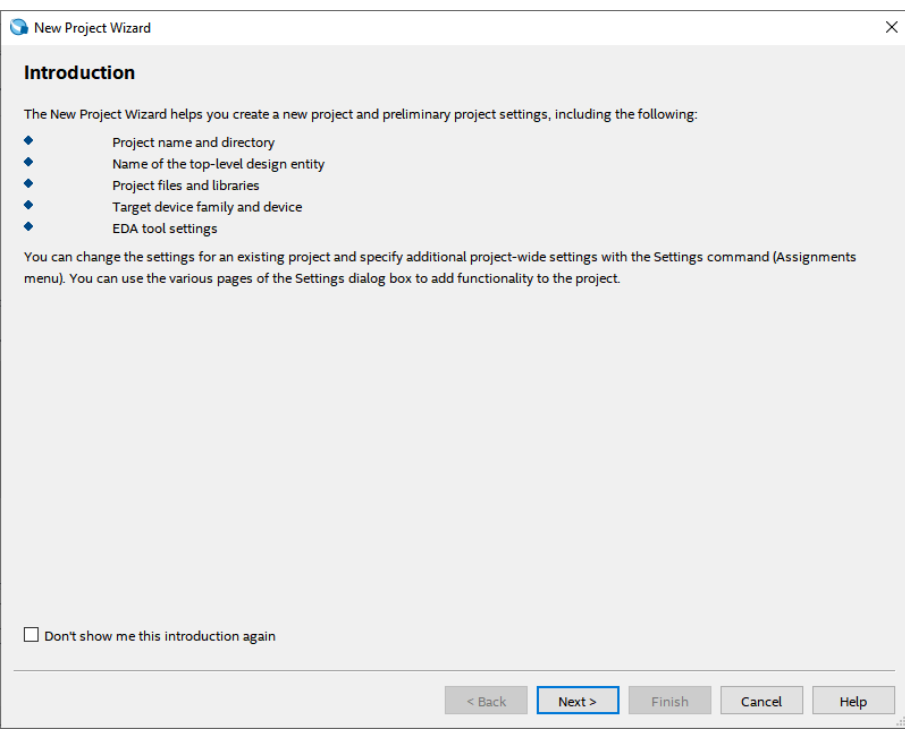

3. Kemudian tentukan Directory Project dan Nama Project, lalu klik **Next**

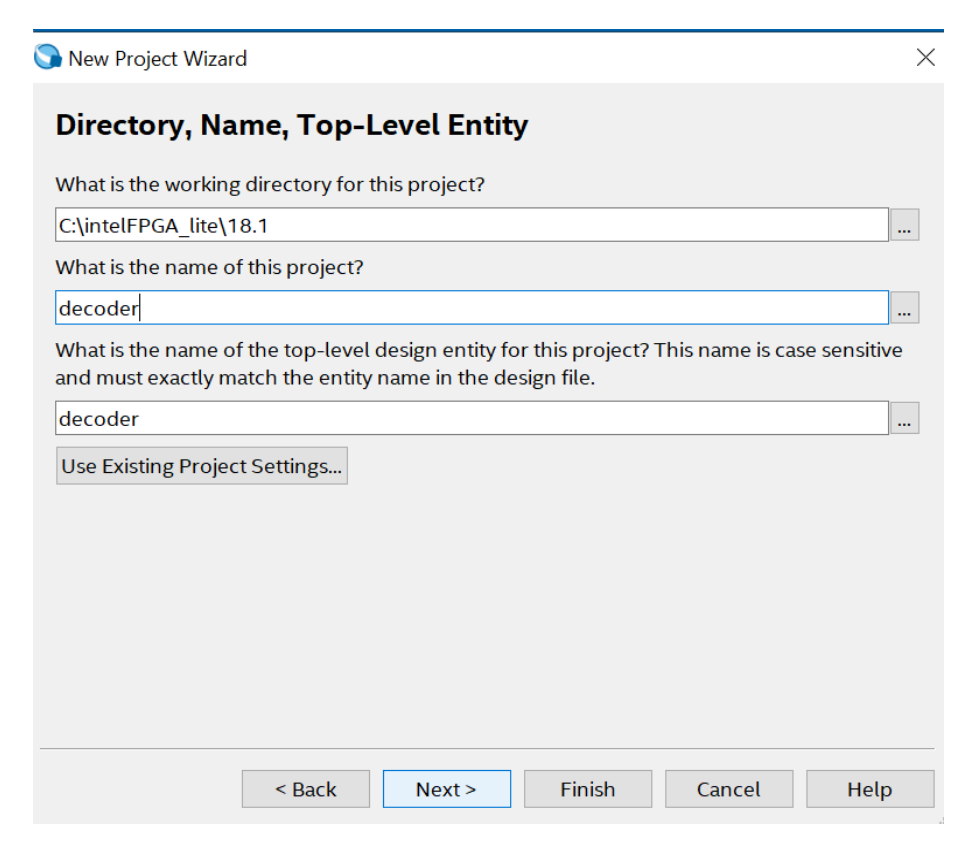

4. Pilih **Empty Project,** kemudian klik **Next** lagi

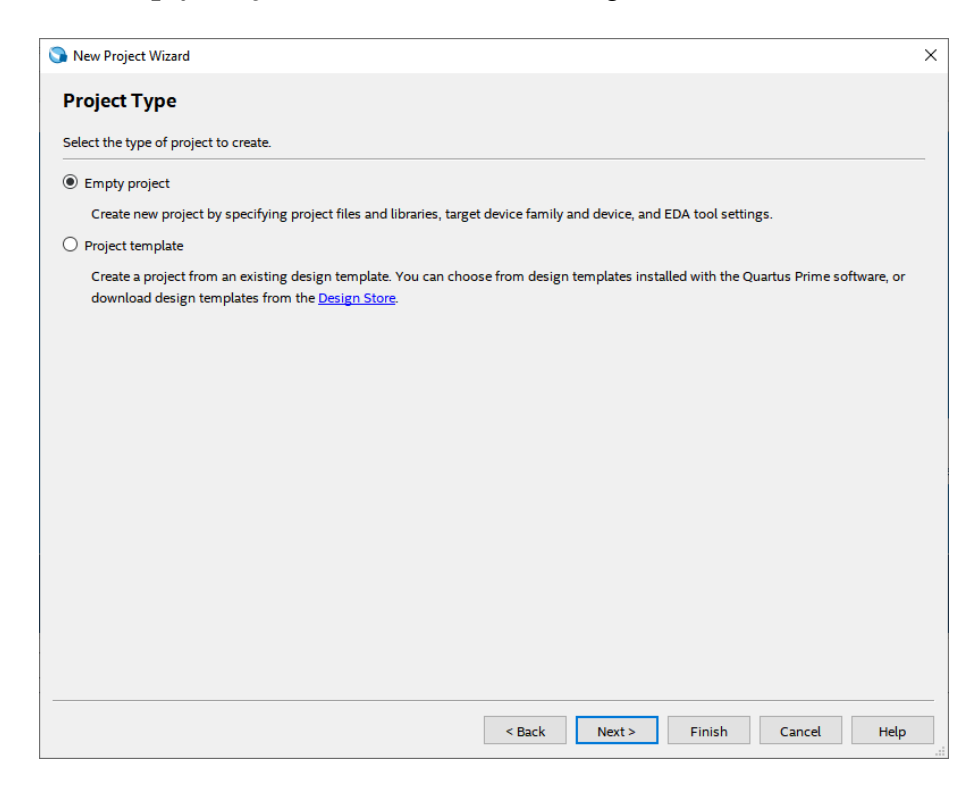

5. Setelah itu, klik **Next** lagi

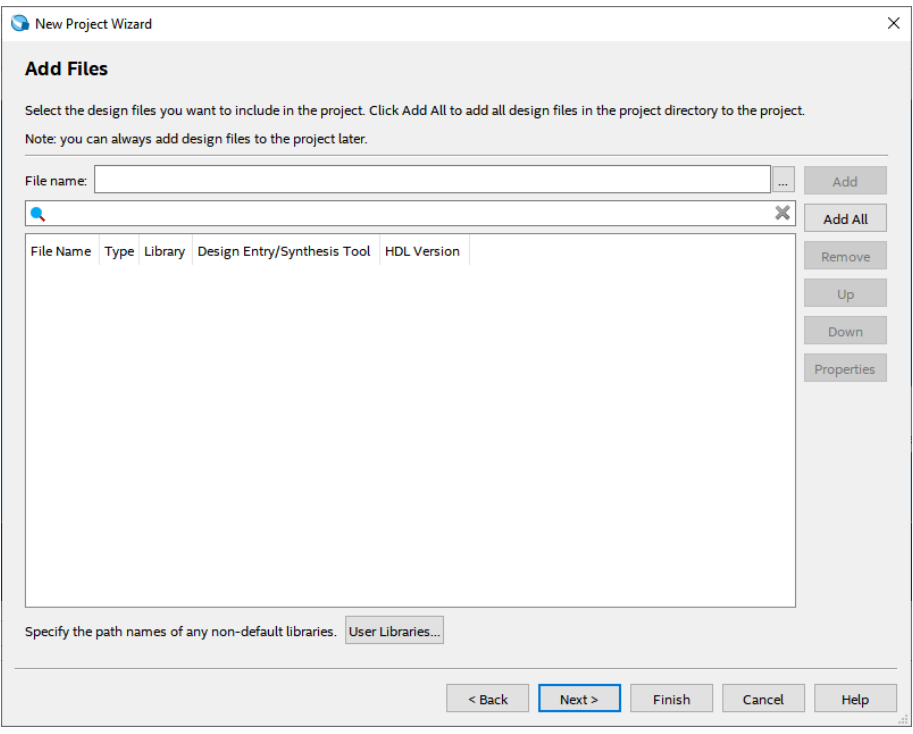

6. Lalu ganti **Family** ke **MAX 10 (DA/DF/DC/SA/SF/SC),** kemudian ketikkan di **Nama Filter 10M50DAF484C7G,** lalu klik Available Device yang tersedia, kemudian klik **Next**

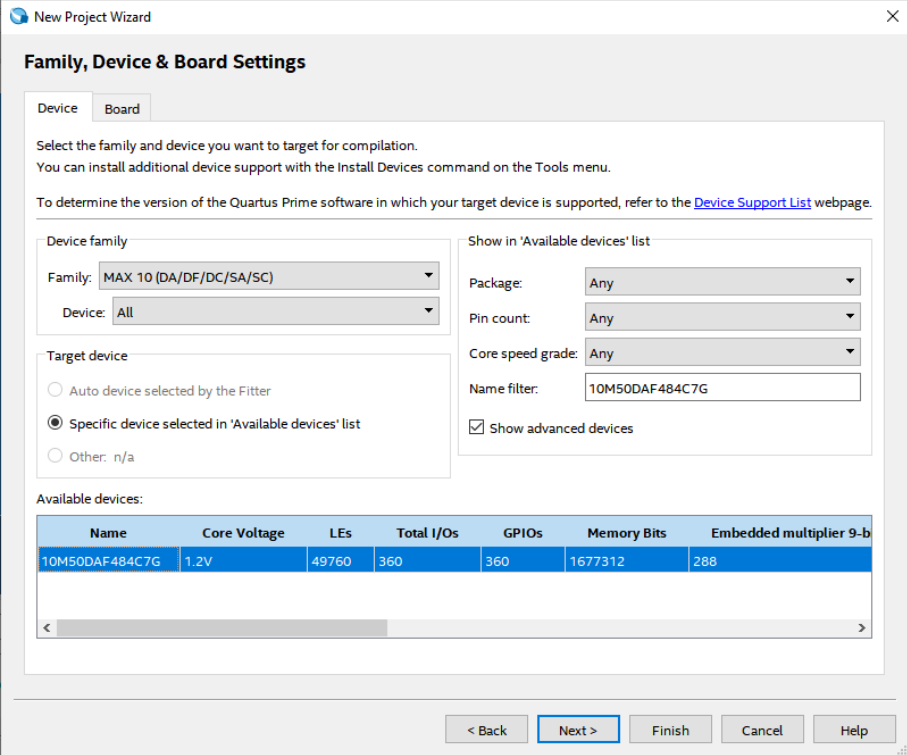

7. Kemudian klik **Next**

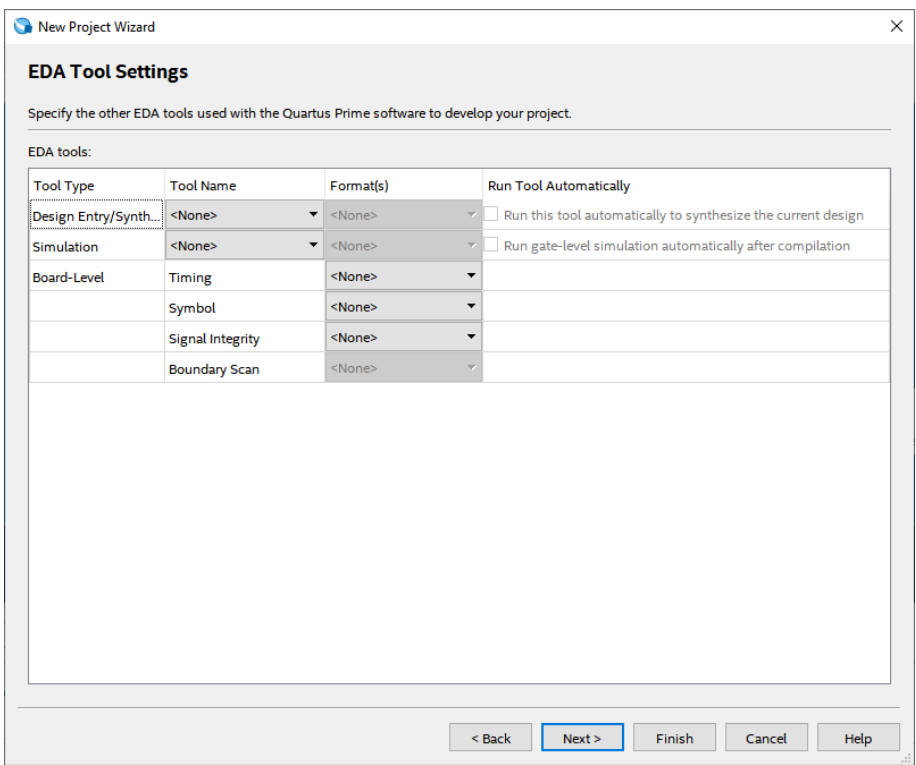

# 8. Lalu klik **Finish**

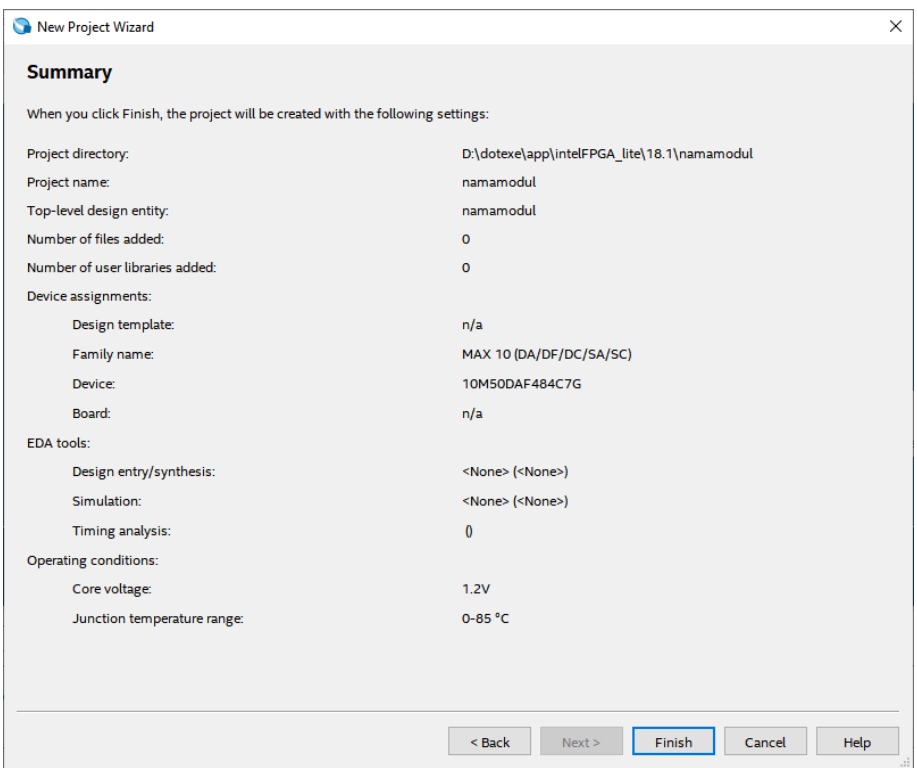

 $=$ 

9. Setelah itu akan muncul tampilan awal dari Project Quartus Prime seperti gambar dibawah ini

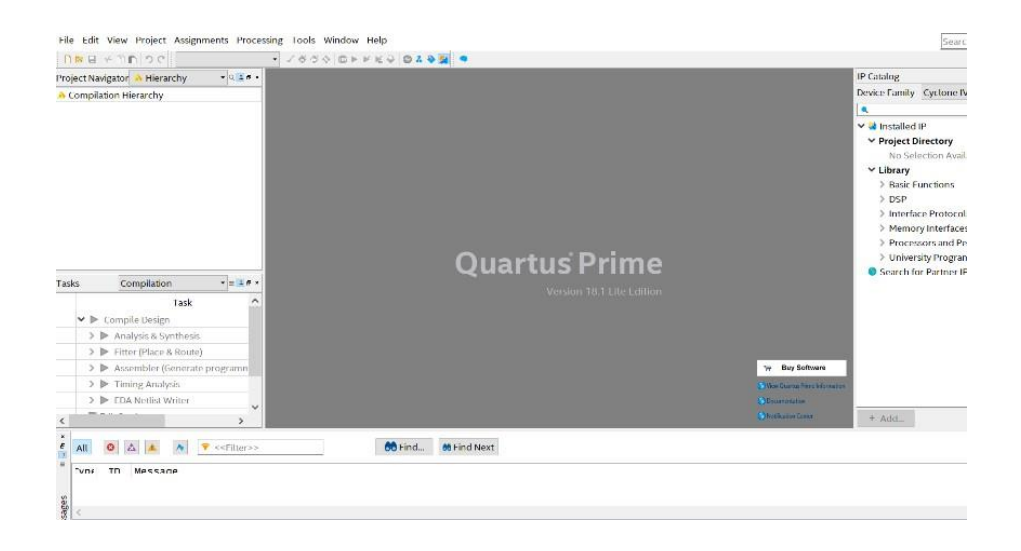

10. Kemudian buat file baru dengan cara klik **File** → **New,** lalu pilih **Block Diagram/Schematic File,** kemudian klik **OK**

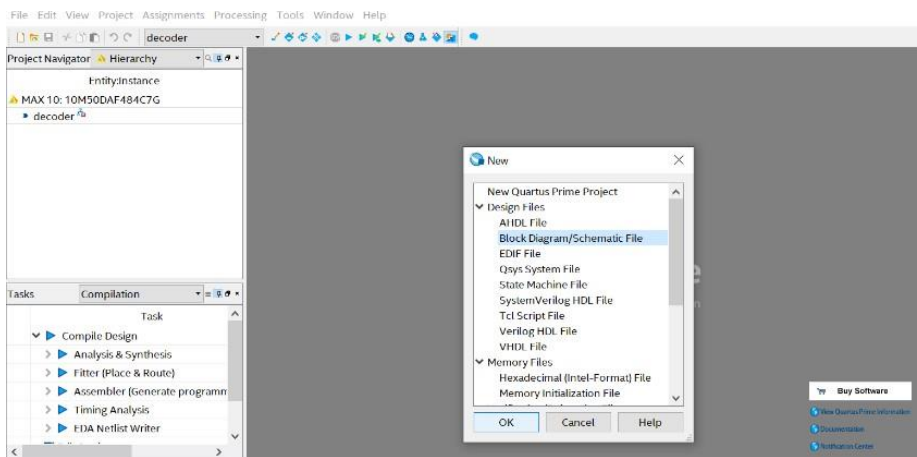

11. Akan muncul workspace seperti gambar dibawah ini

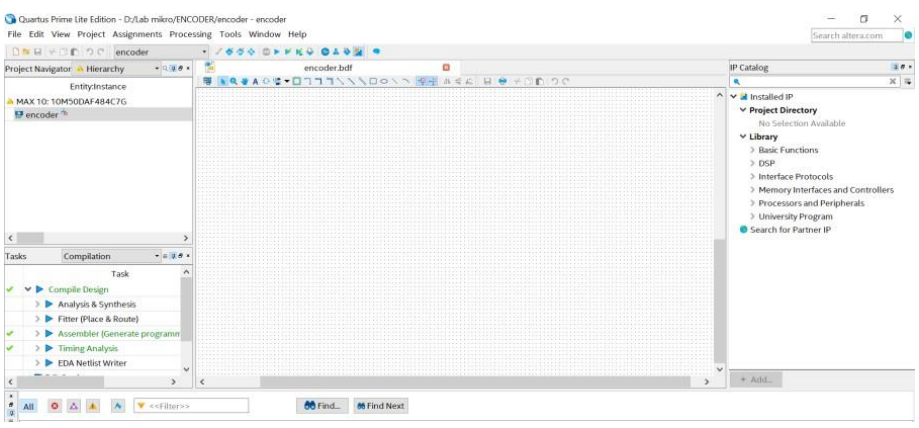

12. Lalu kita masuk pada pembuatan rangkaian *decoder*. Klik tool **Symbol Tool**  seperti gambar dibawah (di mark merah)

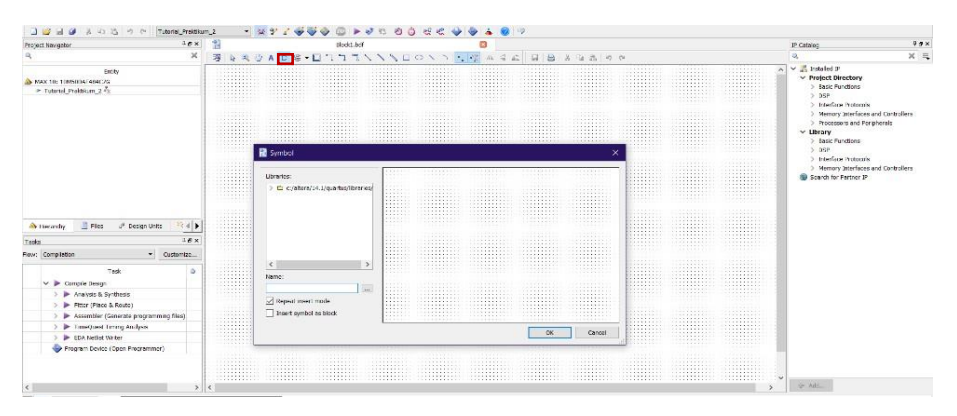

 13. Kemudian pada Libraries, klik folder **c:/altera/14.1/quartus/libraries/**→  **primitives** → **logic,** lalu pilih gerbang logika dengan nama **OR2** dan klik  **OK.** Lakukan langkah yang sama untuk menambahkan gerbang logika  **OR4** dan **OR6.**

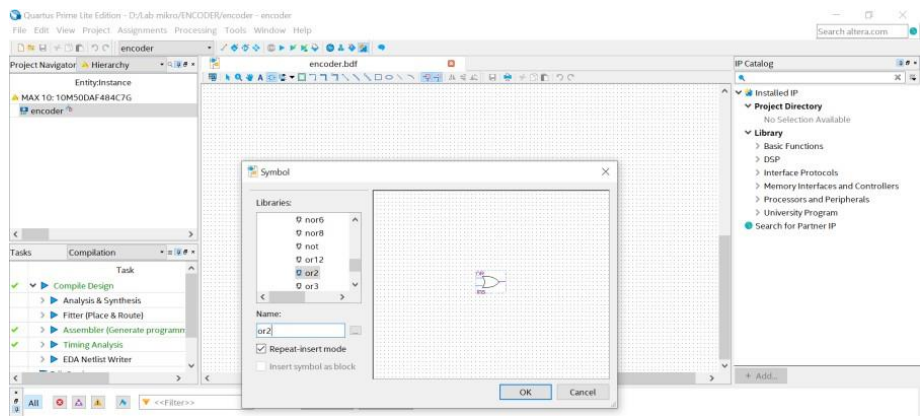

14. Lalu susun gerbang logika **OR2, OR4,** dan **OR6** seperti gambar dibawah.

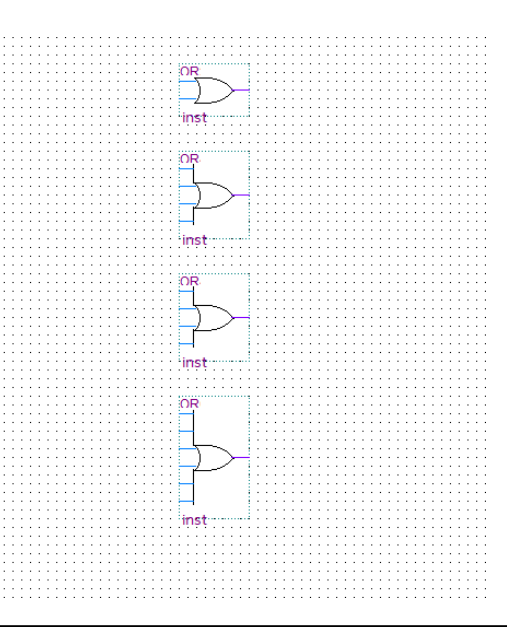

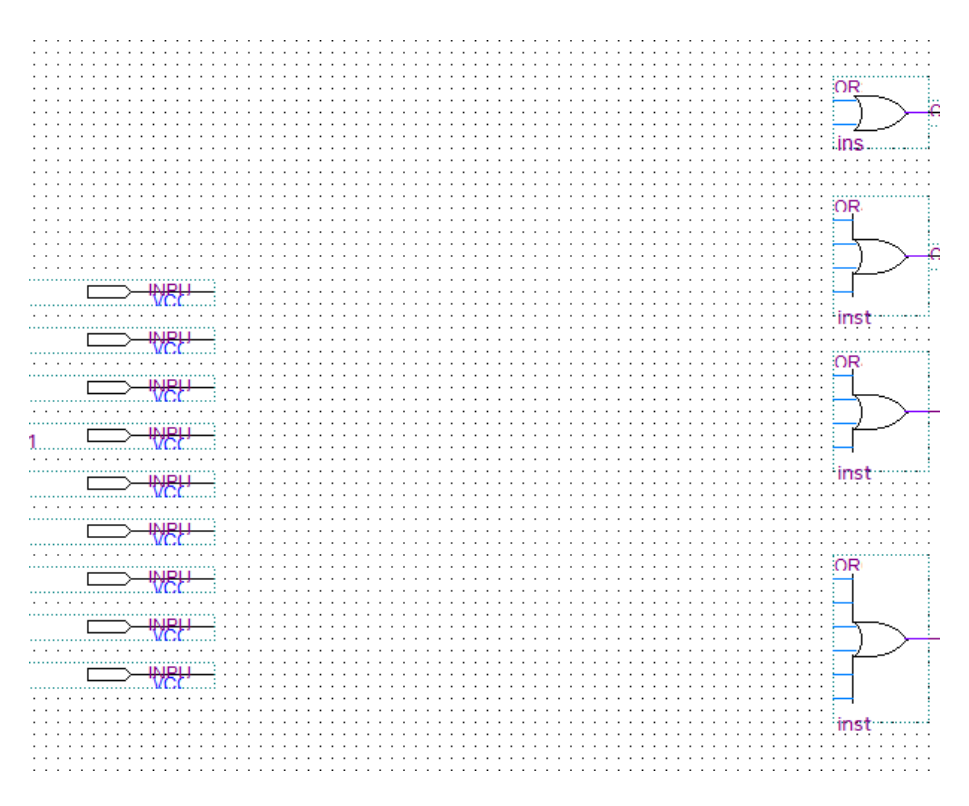

15. Klik tools **Pin Tools** → **input,** letakkan pin input pada sebelah kiri.

#### 16. Lakukan wiring seperti gambar dibawah ini

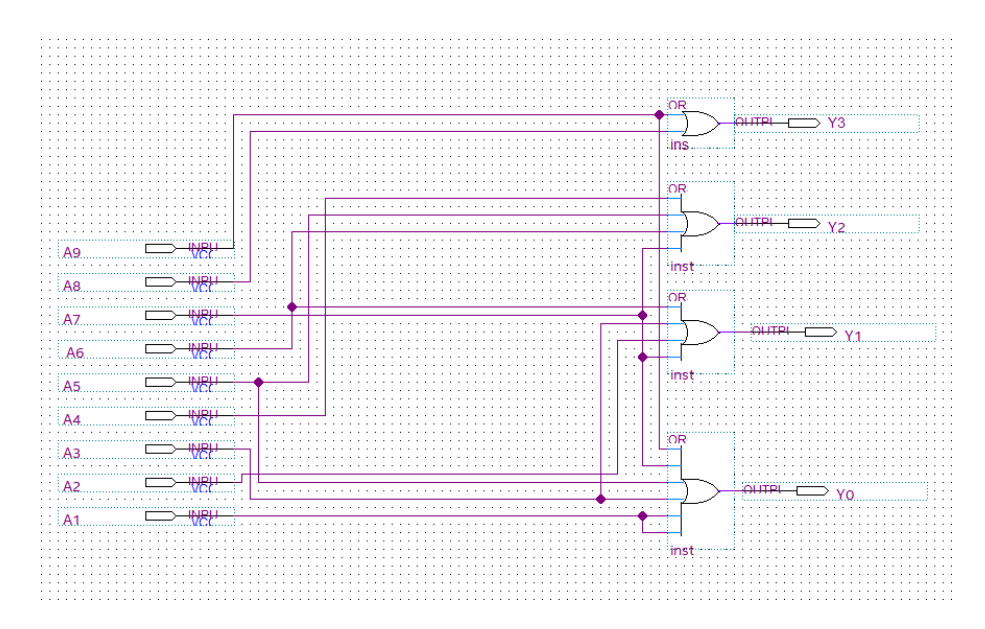

17. Ubah nama pin (pin name) sesuai gambar. Caranya **double click** pada tulisan pin name atau bias juga dengan **klik kanan** tulisan pin name lalu klik **Propeties**

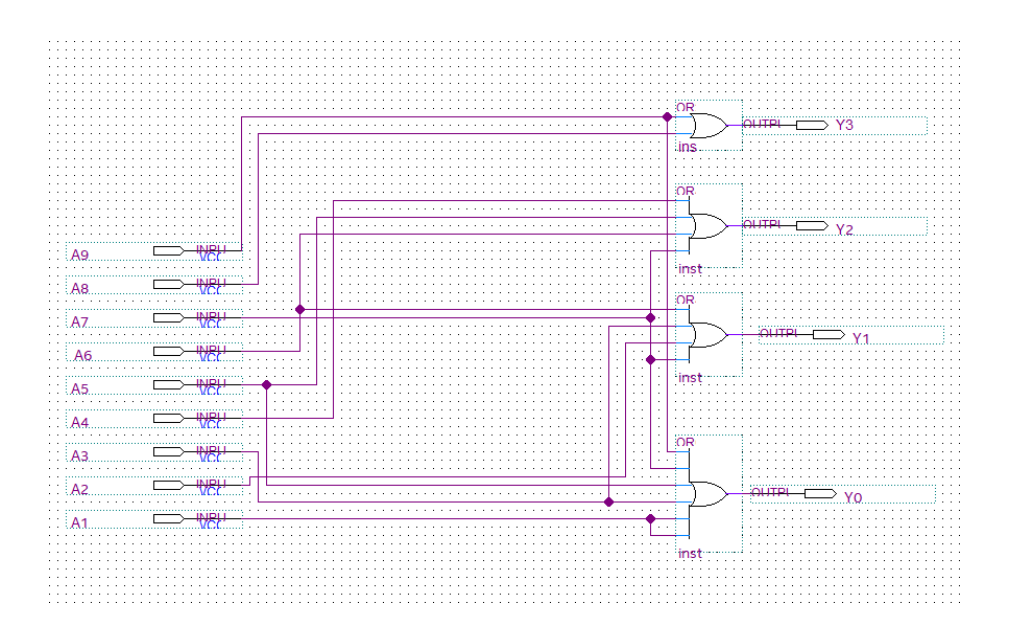

18. Lalu klik **Assigment** → **Pin Planner.** Setelah selesai lalu **Run I/O Assigment.**

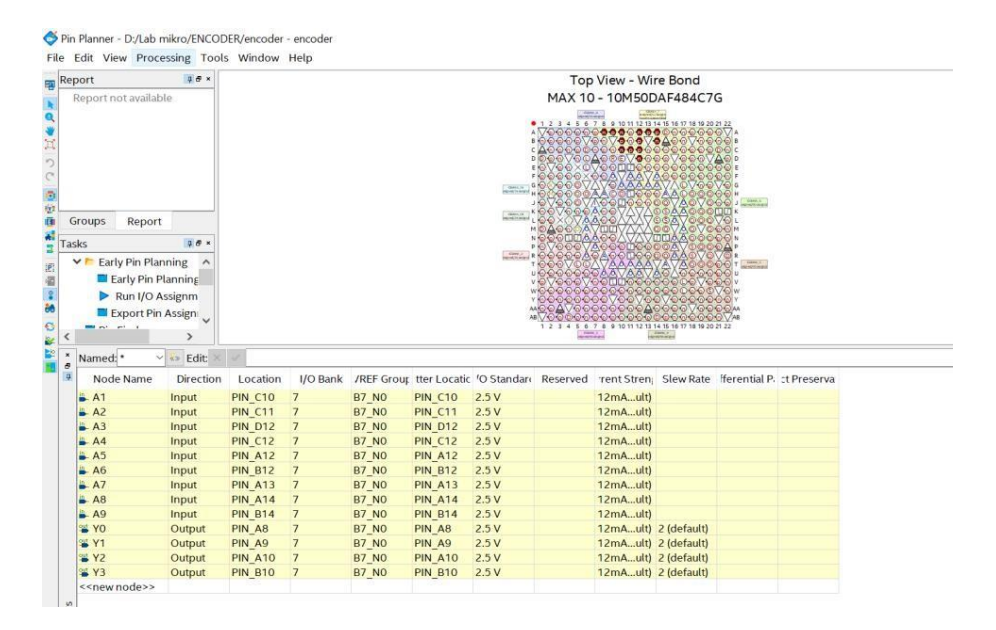

19. Lakukan **Compile Design,** setelah selesai proses **Compile Design** maka langkah prakikum modul 8 Rangkaian Encoder telah selesai

# **8.4 Soal Jurnal**

1. Lengkapilah Tabel pengujian dari rangkaian *encoder* maupun rangkaian *decoder*  a. Tabel Pengujian *encoder*

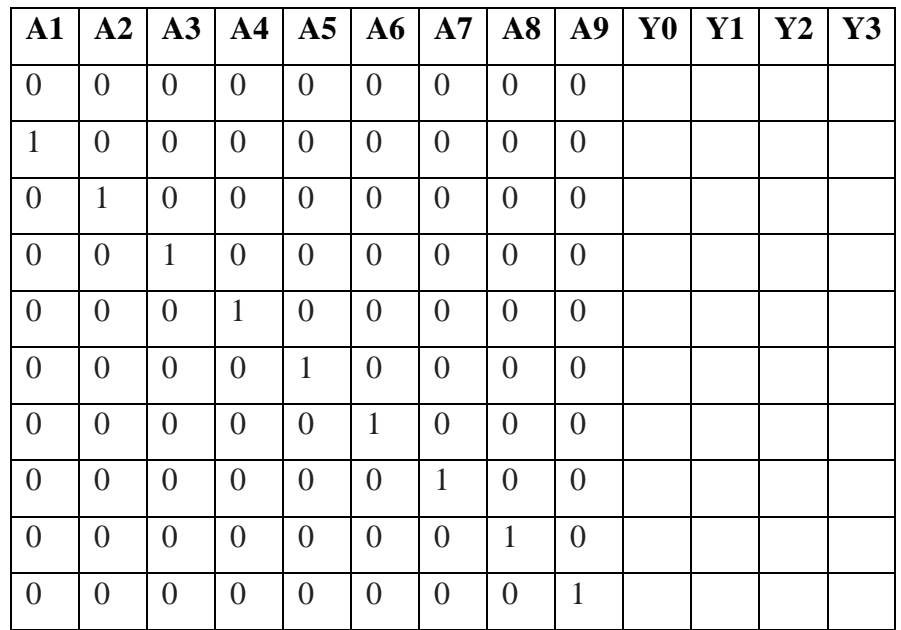

# b. Tabel Pengujian *decoder*

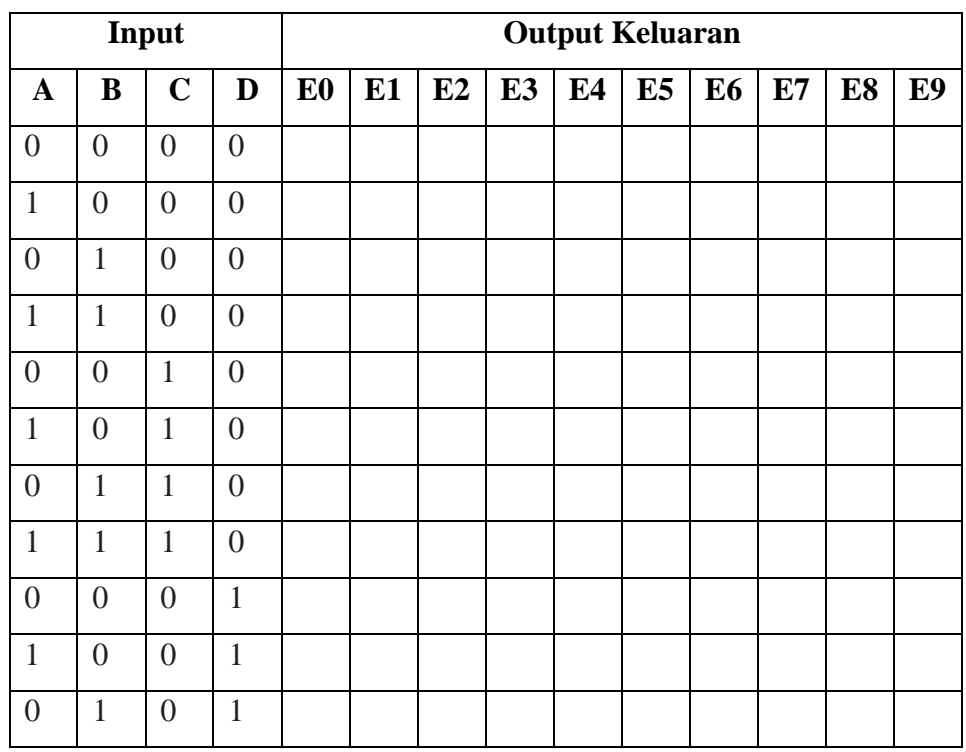

2. Jelaskan pengertian *encoder* dan *decoder* menggunakan Bahasa kalian sendiri setelah melakukan praktikum modul 8!

3. Tuliskan apa yang telah dilakukan pada praktikum modul 8 menggunakan Bahasa kalian sendiri!

Ξ